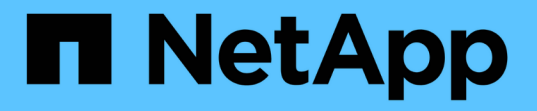

## **Fibre Channel** のクイックセットアップ

E-Series Systems

NetApp March 22, 2024

This PDF was generated from https://docs.netapp.com/ja-jp/e-series/config-linux/fc-verify-linux-configsupport-task.html on March 22, 2024. Always check docs.netapp.com for the latest.

# 目次

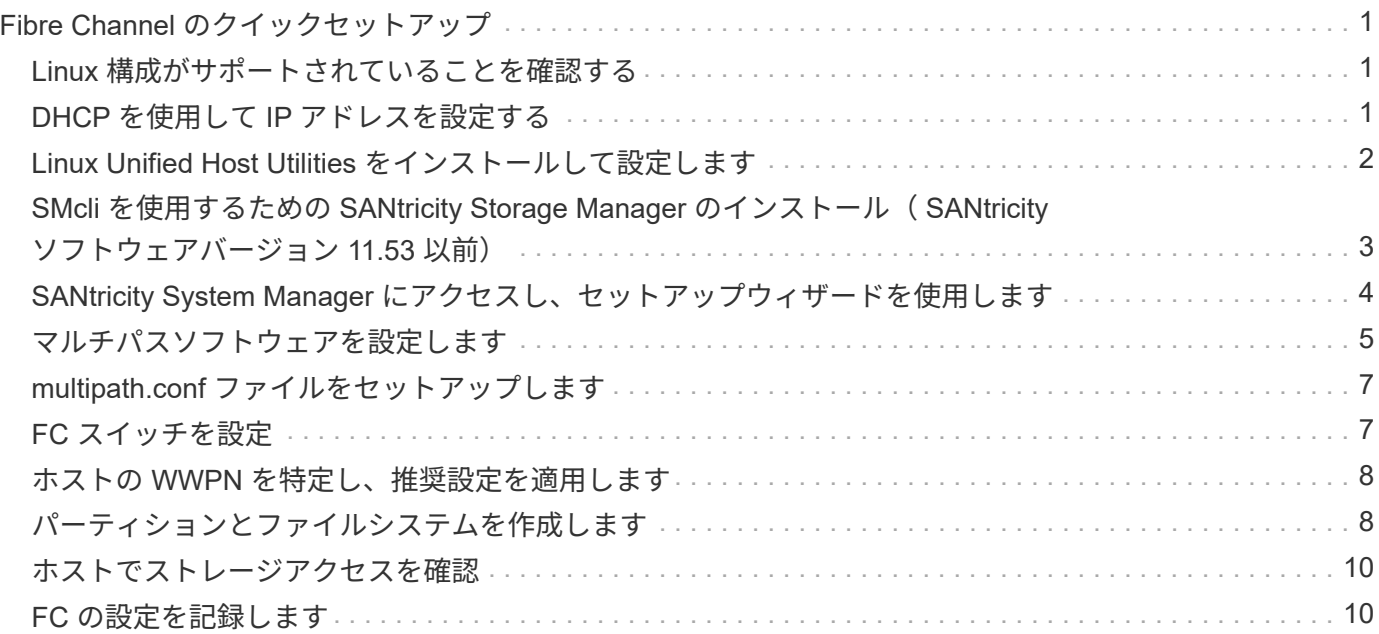

# <span id="page-2-0"></span>**Fibre Channel** のクイックセットアップ

#### <span id="page-2-1"></span>**Linux** 構成がサポートされていることを確認する

安定した稼働を確保するために、導入計画を作成し、 NetApp Interoperability Matrix Tool ( IMT )を使用して構成全体がサポートされることを確認します。

手順

- 1. にアクセスします ["NetApp Interoperability Matrix Tool](https://mysupport.netapp.com/matrix) [で確認できます](https://mysupport.netapp.com/matrix)["](https://mysupport.netapp.com/matrix)。
- 2. [ 検索(解決策 Search ) ] タイルをクリックします。
- 3. [Protocols [SAN Host] (プロトコル [SAN ホスト1) 領域で、 \* E シリーズ SAN ホスト \* の横の \* 追加ボ タンをクリックします。
- 4. [ \* 検索条件の絞り込み検索の表示 \* ] をクリックします。

[ 検索条件の絞り込み ] セクションが表示されます。このセクションでは、適用するプロトコル、および オペレーティングシステム、ネットアップ OS 、ホストマルチパスドライバなど、構成のその他の条件を 選択できます。

- 5. 構成に必要な条件を選択し、互換性のある構成要素を確認します。
- 6. 必要に応じて、使用するオペレーティングシステムとプロトコルに対して IMT に記載された更新を実行し ます。

選択した構成の詳細情報には、右ページ矢印をクリックして、 [View Supported Configurations] ページか らアクセスできます。

#### <span id="page-2-2"></span>**DHCP** を使用して **IP** アドレスを設定する

管理ステーションとストレージアレイ間の通信を設定するには、動的ホスト構成プロト コル( DHCP )を使用して IP アドレスを指定します。

作業を開始する前に

次のものがあることを確認します。

• ストレージ管理ポートと同じサブネットに DHCP サーバをインストールして設定します。

このタスクについて

各ストレージアレイにはコントローラが1台(シンプレックス)または2台(デュプレックス)含まれ、コ ントローラごとにストレージ管理ポートが 2 つあります。各管理ポートには IP アドレスが割り当てられま す。

以下の手順では、コントローラを 2 台搭載したストレージアレイ(デュプレックス構成)を使用します。

手順

1. 管理ステーションと各コントローラ (A および B) の管理ポート 1 にイーサネットケーブルを接続しま す(まだ接続していない場合)。

DHCP サーバは、各コントローラのポート 1 に IP アドレスを割り当てます。

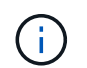

どちらのコントローラの管理ポート 2 も使用しないでください。ポート 2 はネットアップ のテクニカルサポート用に予約されています。

イーサネットケーブルを外して再接続するか、ストレージアレイの電源を再投入すると、 DHCP によって IP アドレスが再度割り当てられます。このプロセスは、静的 IP アドレス  $(i)$ が設定されるまで行われます。ケーブルを外したり、アレイの電源を再投入したりしない ことを推奨します。

DHCP によって割り当てられた IP アドレスをストレージアレイが 30 秒以内に取得できない場合は、次の デフォルトの IP アドレスが設定されます。

- コントローラ A 、ポート 1 : 169.254.128.101
- コントローラ B 、ポート 1 : 169.254.128.102
- サブネットマスク: 255.255.0.0
- 2. 各コントローラの背面にある MAC アドレスラベルを確認し、ネットワーク管理者に各コントローラのポ ート 1 の MAC アドレスを伝えます。

MAC アドレスは、ネットワーク管理者が各コントローラの IP アドレスを特定するために必要です。ブラ ウザからストレージシステムに接続するには、 IP アドレスが必要です。

#### <span id="page-3-0"></span>**Linux Unified Host Utilities** をインストールして設定します

Linux Unified Host Utilities ツールを使用して、フェイルオーバーポリシーや物理パスな ど、ネットアップストレージを管理できます。

#### 手順

1. を使用します ["NetApp Interoperability Matrix Tool](https://mysupport.netapp.com/matrix) [で確認できます](https://mysupport.netapp.com/matrix)["](https://mysupport.netapp.com/matrix) をクリックして、インストールする Unified Host Utilities の適切なバージョンを確認します。

サポートされる構成ごとに対応するバージョンが表示されます。

2. から Unified Host Utilities をダウンロードします ["](https://mysupport.netapp.com/site/)[ネットアップサポート](https://mysupport.netapp.com/site/)["](https://mysupport.netapp.com/site/)。

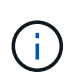

または、 SANtricity SMdevices ユーティリティを使用して Unified Host Utility ツールと同じ 機能を実行することもできます。SMdevices ユーティリティは SMutils パッケージに含ま れています。SMutils パッケージは、ホストがストレージアレイから認識する内容を確認す るためのユーティリティをまとめたパッケージです。SANtricity ソフトウェアのインストー ルに含まれています。

### <span id="page-4-0"></span>**SMcli** を使用するための **SANtricity Storage Manager** のイン ストール( **SANtricity** ソフトウェアバージョン **11.53** 以前)

SANtricity ソフトウェア 11.53 以前を使用している場合は、管理ステーションに SANtricity Storage Manager ソフトウェアをインストールして、アレイの管理に役立て ることができます。

SANtricity Storage Manager には、管理タスクを実行するためのコマンドラインインターフェイス( CLI ) と、 I/O パスを介してストレージアレイコントローラにホスト構成情報をプッシュするためのホストコンテキ ストエージェントがあります。

 $\bigcirc$ 

SANtricity ソフトウェア 11.60 以降を使用している場合は、次の手順は実行する必要はありま せん。SANtricity Secure CLI (SMcli) は SANtricity OS に含まれており、 SANtricity System Manager からダウンロードできます。SANtricity システムマネージャを使用して SMcli をダウ ンロードする方法の詳細については、 SANtricity システムマネージャオンラインヘルプの「ダ ウンロードコマンドラインインターフェイス( CLI ) \_ topic 」を参照してください。

作業を開始する前に

次のものがあることを確認します。

- SANtricity ソフトウェア 11.53 以前。
- 適切な管理者権限またはスーパーユーザ権限
- SANtricity Storage Manager クライアント用のシステム。次の最小要件があります。
	- **RAM**: Java Runtime Engine 用に 2GB
	- \* ディスク容量 \* : 5GB
	- \* OS / アーキテクチャ \* :サポートされているオペレーティング・システムのバージョンとアーキテ クチャーを判断するためのガイダンスについては、を参照してください ["](http://mysupport.netapp.com)[ネットアップサポート](http://mysupport.netapp.com)["](http://mysupport.netapp.com) 。Downloads \* タブで、ダウンロード [E-Series SANtricity Storage Manager] に移動します。

このタスクについて

このタスクでは、 Windows と Linux の両方の OS プラットフォームに SANtricity Storage Manager をインス トールする方法について説明します。データホストに Linux を使用する場合の管理ステーションプラットフォ ームは Windows と Linux の両方で共通です。

手順

- 1. SANtricity ソフトウェアリリースは、からダウンロードします ["](http://mysupport.netapp.com)[ネットアップサポート](http://mysupport.netapp.com)["](http://mysupport.netapp.com)。Downloads \* タ ブで、ダウンロード [E-Series SANtricity Storage Manager] に移動します。
- 2. SANtricity インストーラを実行します。

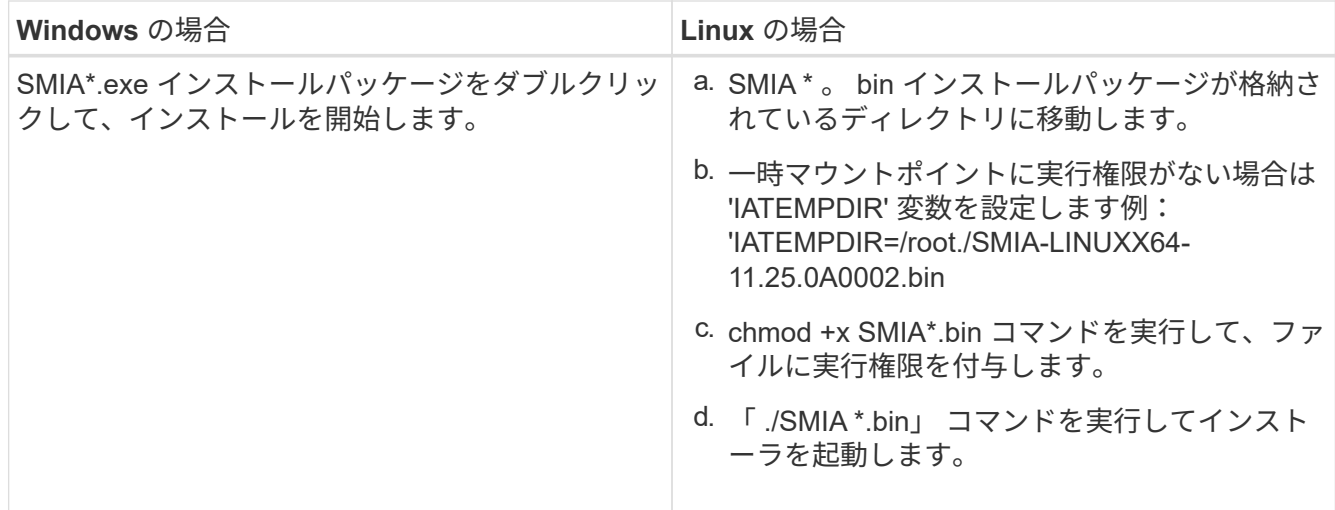

3. インストールウィザードを使用して、管理ステーションにソフトウェアをインストールします。

### <span id="page-5-0"></span>**SANtricity System Manager** にアクセスし、セットアップウィ ザードを使用します

ストレージアレイを設定するには、 SANtricity System Manager のセットアップウィザ ードを使用します。

SANtricity System Manager は、各コントローラに組み込まれている Web ベースのインターフェイスです。ユ ーザーインターフェイスにアクセスするには、ブラウザでコントローラの IP アドレスを指定します。セット アップウィザードを使用してシステムを設定できます。

作業を開始する前に

次のものがあることを確認します。

- アウトオブバンド管理:
- 次のいずれかのブラウザを使用して SANtricity System Manager にアクセスするための管理ステーショ ン。

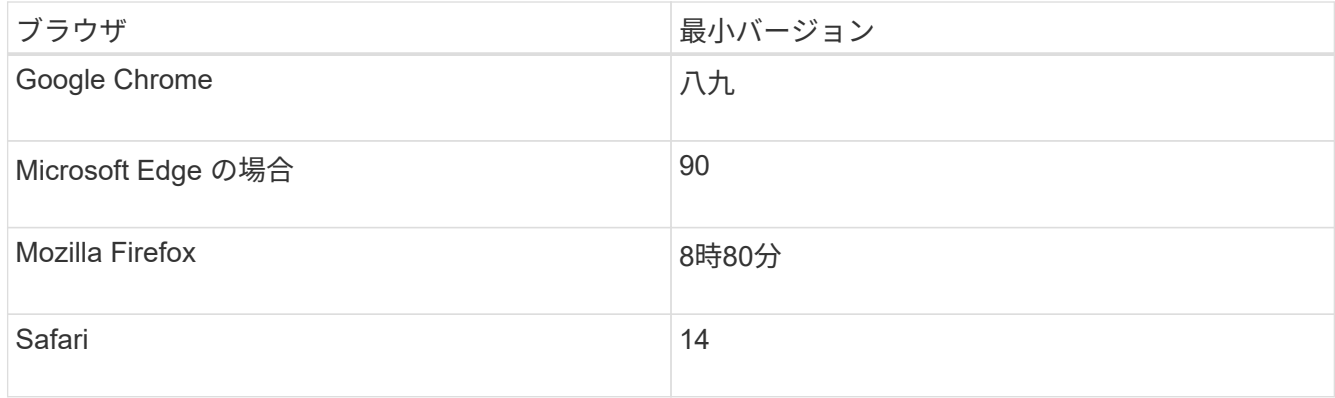

このタスクについて

ウィザードは、 System Manager を開くかブラウザを更新したときに、次の条件の少なくとも 1 つに該当し ていれば自動的に再度起動されます。

- プールとボリュームグループが検出されていません。
- ワークロードが検出されていません。
- 通知が設定されていません。

#### 手順

1. ブラウザで、「 + <https://<DomainNameOrIPAddress>+`> 」という URL を入力します

「 IPAddress 」は、ストレージアレイコントローラの 1 つのアドレスです。

設定されていないアレイで初めて SANtricity システムマネージャを開くと、管理者パスワードの設定プロ ンプトが表示されます。ロールベースアクセス管理では、 admin 、 support 、 security 、 monitor の 4 つ のローカルロールが設定されます。最後の 3 つのロールには、推測されにくいランダムなパスワードが設 定されています。admin ロールのパスワードを設定したら、 admin クレデンシャルを使用してすべてのパ スワードを変更できます。4 つのローカルユーザロールの詳細については、 SANtricity System Manager ユーザインターフェイスのオンラインヘルプを参照してください。

2. 管理者パスワードの設定フィールドとパスワードの確認フィールドに管理者ロールの System Manager パ スワードを入力し、 \* パスワードの設定 \* をクリックします。

プール、ボリュームグループ、ワークロード、または通知が設定されていない場合は、セットアップウィ ザードが起動します。

- 3. セットアップウィザードを使用して、次のタスクを実行します。
	- \* ハードウェア(コントローラとドライブ)の確認 \* ストレージアレイ内のコントローラとドライ ブの数を確認しますアレイに名前を割り当てます。
	- \* ホストとオペレーティング・システムの確認 \* ストレージ・アレイがアクセスできるホストとオ ペレーティング・システムの種類を確認します
	- \*Accept pools \* 高速インストール方法の推奨されるプール構成を受け入れますプールはドライブの 論理グループです。
	- \* アラートの設定 \* ストレージアレイで問題が発生した場合に、 System Manager が自動通知を受 信できるようにします。
	- \* AutoSupport を有効にする \* ストレージアレイの状態を自動的に監視し、テクニカルサポートにデ ィスパッチを送信します。
- 4. ボリュームをまだ作成していない場合は、メニューからストレージ [ ボリューム ] 、 [ 作成 ] 、 [ ボリュー ム ] の順に選択してボリュームを作成します。

詳細については、 SANtricity System Manager のオンラインヘルプを参照してください。

#### <span id="page-6-0"></span>マルチパスソフトウェアを設定します

ストレージアレイへのパスを冗長化するには、マルチパスソフトウェアを設定します。

作業を開始する前に

必要なパッケージをシステムにインストールする必要があります。

• Red Hat ( RHEL )ホストの場合、パッケージがインストールされていることを確認するには、「 rpm -q device-mapper-multipath 」を実行します。

• SLES ホストの場合 'rpm -q multipath-tools' を実行してパッケージがインストールされていることを確認 します

オペレーティングシステムがまだインストールされていない場合は、オペレーティングシステムのベンダーか ら提供されたメディアを使用してください。

このタスクについて

マルチパスソフトウェアは、物理パスの 1 つが中断された場合に備えて、ストレージアレイへのパスを冗長 化します。マルチパスソフトウェアは、ストレージへのアクティブな物理パスを 1 つの仮想デバイスとして オペレーティングシステムに提示します。また、フェイルオーバープロセスも管理して仮想デバイスを更新し ます。

Linux 環境では、 Device Mapper Multipath ( DM-MP )ツールを使用します。RHEL および SLES では、デ フォルトでは DM-MP は無効になっています。ホストで DM-MP コンポーネントを有効にするには、次の手順 を実行します。

手順

- 1. multipath.conf ファイルがまだ作成されていない場合は、「 # touch /etc/multipath.conf 」コマンドを実行 します。
- 2. multipath.conf ファイルを空白のままにして、デフォルトのマルチパス設定を使用します。
- 3. マルチパスサービスを開始します。

# systemctl start multipathd

4. uname -r コマンドを実行して ' カーネル・バージョンを保存します

```
# uname -r
3.10.0-327.el7.x86_64
```
この情報は、ホストにボリュームを割り当てるときに使用します。

5. multipathdデーモンをブート時に有効にします。

systemctl enable multipathd

6. initramfs イメージまたは initrd イメージを /boot ディレクトリに再構築します

dracut --force --add multipath

7. ブート構成ファイルで、新しく作成した /boot/initrams-\* イメージまたは /boot/initrd-\* イメージが選択され ていることを確認します。

たとえば 'grub の場合は '/boot/grub/menu.lst' で 'grub2 の場合は '/boot/grub2/menu.cfg です

8. を使用します ["](https://docs.netapp.com/us-en/e-series-santricity/sm-storage/create-host-manually.html)[ホストを手動で作成する](https://docs.netapp.com/us-en/e-series-santricity/sm-storage/create-host-manually.html)["](https://docs.netapp.com/us-en/e-series-santricity/sm-storage/create-host-manually.html) ホストが定義されているかどうかを確認するには、オンラインヘ ルプの手順 を参照してください。各ホストタイプの設定が、で収集したカーネル情報に基づいていること を確認します 手順4.。

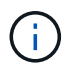

自動ロードバランシングは、カーネル3.9以前を実行しているホストにマップされているボリュ ームでは無効になります。

1. ホストをリブートします。

### <span id="page-8-0"></span>**multipath.conf** ファイルをセットアップします

multipath.conf ファイルは、マルチパスデーモン multipathd の構成ファイルです。

multipath.conf ファイルは、 multipathd の組み込みの構成テーブルよりも優先されます。

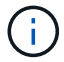

SANtricity OS 8.30 以降では、デフォルト設定をそのまま使用することを推奨します。

/etc/multipath.confを変更する必要はありません。

### <span id="page-8-1"></span>**FC** スイッチを設定

Fibre Channel (FC) スイッチを設定(ゾーニング)すると、ホストをストレージアレ イに接続し、パスの数を制限できます。スイッチのゾーニングはスイッチの管理インタ ーフェイスで設定します。

作業を開始する前に

次のものがあることを確認します。

- スイッチの管理者クレデンシャル。
- 各ホストイニシエータポートの WWPN と、スイッチに接続されている各コントローラターゲットポート の WWPN 。( HBA ユーティリティを使用して検出してください)。

このタスクについて

各イニシエータポートを別々のゾーンに配置し、各イニシエータに対応するターゲットポートをすべて配置す る必要があります。スイッチのゾーニングの詳細については、スイッチベンダーのマニュアルを参照してくだ さい。

手順

1. FC スイッチの管理プログラムにログインし、ゾーニング設定のオプションを選択します。

- 2. 新しいゾーンを作成し、 1 つ目のホストイニシエータポート、およびそのイニシエータと同じ FC スイッ チに接続するすべてのターゲットポートを配置します。
- 3. スイッチの FC ホストイニシエータごとにゾーンを作成します。
- 4. ゾーンを保存し、新しいゾーニング設定をアクティブ化します。

#### <span id="page-9-0"></span>ホストの **WWPN** を特定し、推奨設定を適用します

FC HBA ユーティリティをインストールして、各ホストポートの World Wide Port Name ( WWPN )を確認できるようにします。

また、 HBA ユーティリティを使用して、の Notes 列に推奨される設定を変更することもできます ["NetApp](https://mysupport.netapp.com/matrix) [Interoperability Matrix Tool](https://mysupport.netapp.com/matrix) [で確認できます](https://mysupport.netapp.com/matrix)["](https://mysupport.netapp.com/matrix) を参照してください。

このタスクについて

HBA ユーティリティについては、次のガイドラインを確認してください。

- ほとんどの HBA ベンダーは HBA ユーティリティを提供しています。使用するホストオペレーティングシ ステムと CPU に対応した正しいバージョンの HBA が必要です。FC HBA ユーティリティには次のような ものがあります。
	- Emulex HBA 用の Emulex OneCommand Manager
	- QLogic HBA 用の QLogic QConverge コンソール
- Host Context Agent がインストールされている場合、ホストの I/O ポートは自動的に登録されることがあ ります。

手順

- 1. HBA ベンダーの Web サイトから該当するユーティリティをダウンロードします。
- 2. ユーティリティをインストールします。
- 3. HBA ユーティリティで適切な設定を選択します。

構成に適した設定は、の Notes 列に表示されます ["NetApp Interoperability Matrix Tool](https://mysupport.netapp.com/matrix) [で確認できます](https://mysupport.netapp.com/matrix)["](https://mysupport.netapp.com/matrix)。

#### <span id="page-9-1"></span>パーティションとファイルシステムを作成します

Linux ホストで初めて検出された時点では、新しい LUN にはパーティションやファイル システムがないため、使用する前に LUN をフォーマットする必要があります。必要に応 じて、 LUN にファイルシステムを作成できます。

作業を開始する前に

次のものがあることを確認します。

- ホストによって検出された LUN 。
- 使用可能なディスクのリスト。( 利用可能なディスクを表示するには '/dev/mapper フォルダで ls コマンド を実行します )

このタスクについて

ディスクは、 GUID パーティションテーブル ( GPT) またはマスターブートレコード ( MBR) を使用し て、ベーシックディスクとして初期化することができます。

LUN は ext4 などのファイルシステムでフォーマットします。一部のアプリケーションではこの手順が不要で す。

#### 手順

1. 「 anlun lun lun show -p 」コマンドを発行して、マッピングされたディスクの SCSI ID を取得します。

SCSI ID は、 3 から始まる 33 文字の 16 進数値です。ユーザにわかりやすい名前の使用が有効になってい る場合、 SCSI ID の代わりに mpath がレポートされます。

```
# sanlun lun show -p
                E-Series Array: ictm1619s01c01-
SRP(60080e50002908b40000000054efb9d2)
                   Volume Name:
               Preferred Owner: Controller in Slot B
                 Current Owner: Controller in Slot B
                         Mode: RDAC (Active/Active)
                       UTM LUN: None
                          LUN: 116
                      LUN Size:
                       Product: E-Series
                   Host Device:
mpathr(360080e50004300ac000007575568851d)
              Multipath Policy: round-robin 0
             Multipath Provider: Native
    --------- ---------- ------- ------------
  ----------------------------------------------
host controller controller
path path /dev/ host target
state type node adapter port
--------- ---------- ------- ------------
----------------------------------------------
up secondary sdcx host14 A1
up secondary sdat host10 A2
up secondary sdbv host13 B1
```
2. Linux OS のリリースに応じた方法で新しいパーティションを作成します。

通常、ディスクのパーティションを識別する文字(数字の 1 や p3 など)が SCSI ID に追加されます。

```
# parted -a optimal -s -- /dev/mapper/360080e5000321bb8000092b1535f887a
mklabel
gpt mkpart primary ext4 0% 100%
```
3. パーティションにファイルシステムを作成します。

ファイルシステムの作成方法は、選択したファイルシステムによって異なります。

# mkfs.ext4 /dev/mapper/360080e5000321bb8000092b1535f887a1

4. 新しいパーティションをマウントするフォルダを作成します。

# mkdir /mnt/ext4

5. パーティションをマウントします。

# mount /dev/mapper/360080e5000321bb8000092b1535f887a1 /mnt/ext4

### <span id="page-11-0"></span>ホストでストレージアクセスを確認

ボリュームを使用する前に、ホストがボリュームに対してデータの読み取りと書き込み を実行できることを確認します。

作業を開始する前に

次のものがあることを確認します。

• ファイルシステムでフォーマットされた初期化済みボリューム。

手順

1. ホストで、 1 つ以上のファイルをディスクのマウントポイントにコピーします。

2. ファイルを元のディスク上の別のフォルダにコピーします。

3. 「 IFF 」コマンドを実行して、コピーしたファイルを元のファイルと比較します。

完了後

コピーしたファイルとフォルダを削除します。

#### <span id="page-11-1"></span>**FC** の設定を記録します

このページの PDF を生成して印刷し、次のワークシートを使用して FC ストレージの構 成情報を記録できます。この情報は、プロビジョニングタスクを実行する際に必要にな ります。

次の図では、 2 つのゾーンでホストが E シリーズストレージアレイに接続されています。一方のゾーンは青 い線で示され、もう一方のゾーンは赤い線で示されます。いずれのポートにもストレージへのパスが 2 つ( 各コントローラへのパスが 1つ)あります。

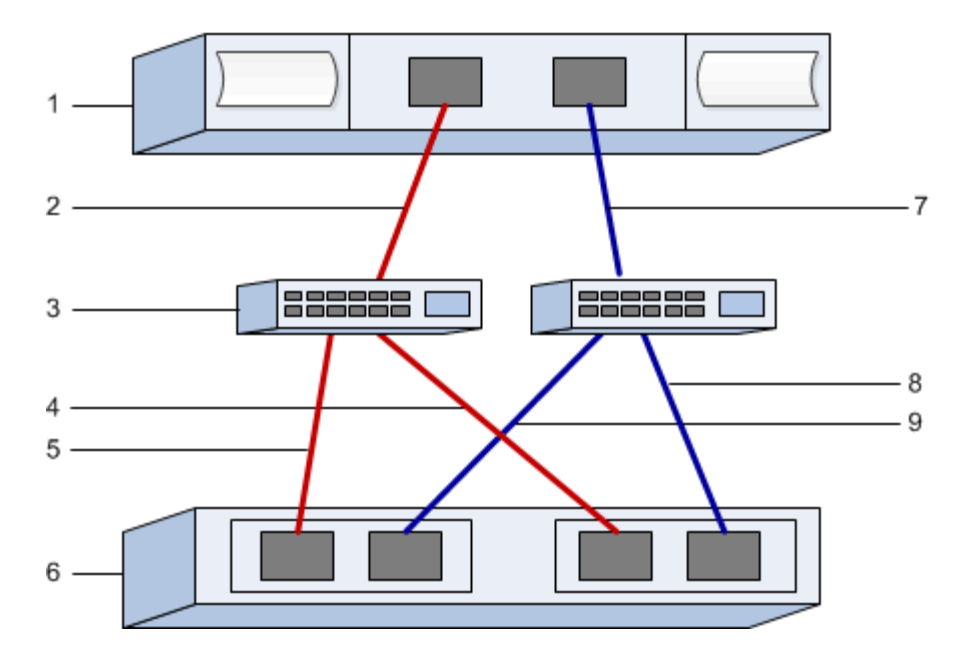

#### ホスト識別子

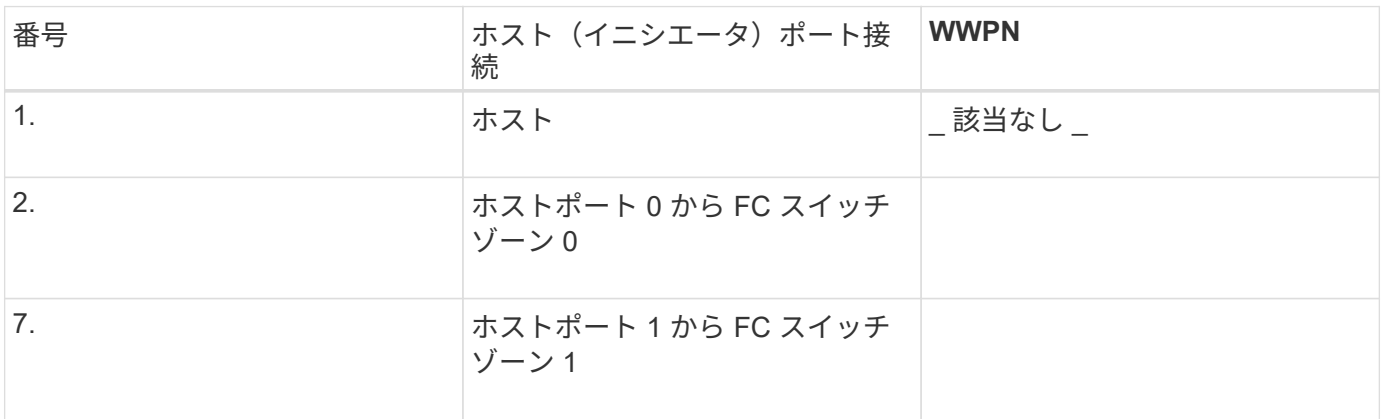

#### ターゲット識別子

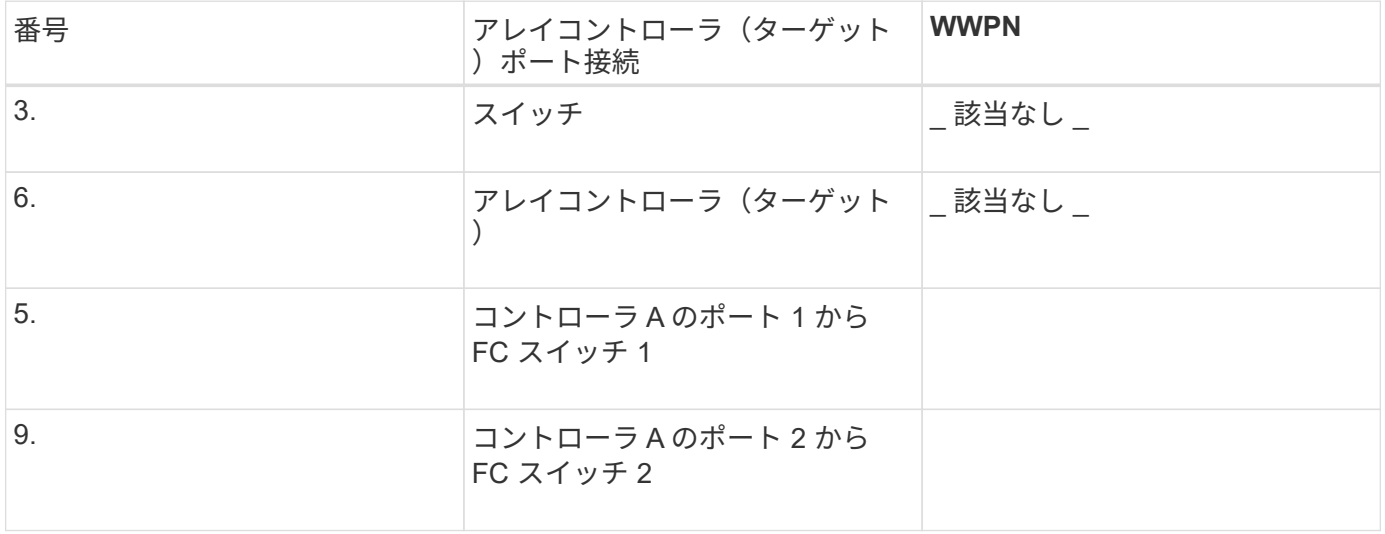

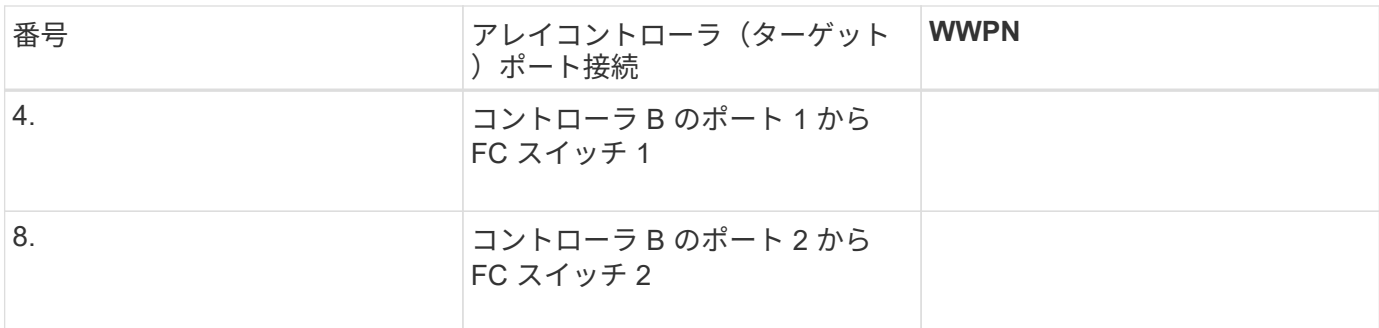

マッピングホスト

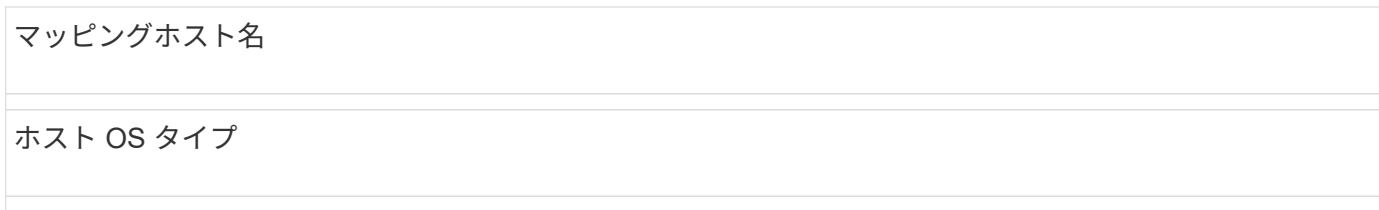

Copyright © 2024 NetApp, Inc. All Rights Reserved. Printed in the U.S.このドキュメントは著作権によって保 護されています。著作権所有者の書面による事前承諾がある場合を除き、画像媒体、電子媒体、および写真複 写、記録媒体、テープ媒体、電子検索システムへの組み込みを含む機械媒体など、いかなる形式および方法に よる複製も禁止します。

ネットアップの著作物から派生したソフトウェアは、次に示す使用許諾条項および免責条項の対象となりま す。

このソフトウェアは、ネットアップによって「現状のまま」提供されています。ネットアップは明示的な保 証、または商品性および特定目的に対する適合性の暗示的保証を含み、かつこれに限定されないいかなる暗示 的な保証も行いません。ネットアップは、代替品または代替サービスの調達、使用不能、データ損失、利益損 失、業務中断を含み、かつこれに限定されない、このソフトウェアの使用により生じたすべての直接的損害、 間接的損害、偶発的損害、特別損害、懲罰的損害、必然的損害の発生に対して、損失の発生の可能性が通知さ れていたとしても、その発生理由、根拠とする責任論、契約の有無、厳格責任、不法行為(過失またはそうで ない場合を含む)にかかわらず、一切の責任を負いません。

ネットアップは、ここに記載されているすべての製品に対する変更を随時、予告なく行う権利を保有します。 ネットアップによる明示的な書面による合意がある場合を除き、ここに記載されている製品の使用により生じ る責任および義務に対して、ネットアップは責任を負いません。この製品の使用または購入は、ネットアップ の特許権、商標権、または他の知的所有権に基づくライセンスの供与とはみなされません。

このマニュアルに記載されている製品は、1つ以上の米国特許、その他の国の特許、および出願中の特許によ って保護されている場合があります。

権利の制限について:政府による使用、複製、開示は、DFARS 252.227-7013(2014年2月)およびFAR 5252.227-19(2007年12月)のRights in Technical Data -Noncommercial Items(技術データ - 非商用品目に関 する諸権利)条項の(b)(3)項、に規定された制限が適用されます。

本書に含まれるデータは商用製品および / または商用サービス(FAR 2.101の定義に基づく)に関係し、デー タの所有権はNetApp, Inc.にあります。本契約に基づき提供されるすべてのネットアップの技術データおよび コンピュータ ソフトウェアは、商用目的であり、私費のみで開発されたものです。米国政府は本データに対 し、非独占的かつ移転およびサブライセンス不可で、全世界を対象とする取り消し不能の制限付き使用権を有 し、本データの提供の根拠となった米国政府契約に関連し、当該契約の裏付けとする場合にのみ本データを使 用できます。前述の場合を除き、NetApp, Inc.の書面による許可を事前に得ることなく、本データを使用、開 示、転載、改変するほか、上演または展示することはできません。国防総省にかかる米国政府のデータ使用権 については、DFARS 252.227-7015(b)項(2014年2月)で定められた権利のみが認められます。

#### 商標に関する情報

NetApp、NetAppのロゴ、<http://www.netapp.com/TM>に記載されているマークは、NetApp, Inc.の商標です。そ の他の会社名と製品名は、それを所有する各社の商標である場合があります。